Jimdo「スクロール文書」コンテンツの設定

- 1 【Jimdo にログイン】します。
- 2 【コンテンツを追加】→【文章】を選択すると、次が表示されるので、 【HTMLを編集 <> 】を選択します。

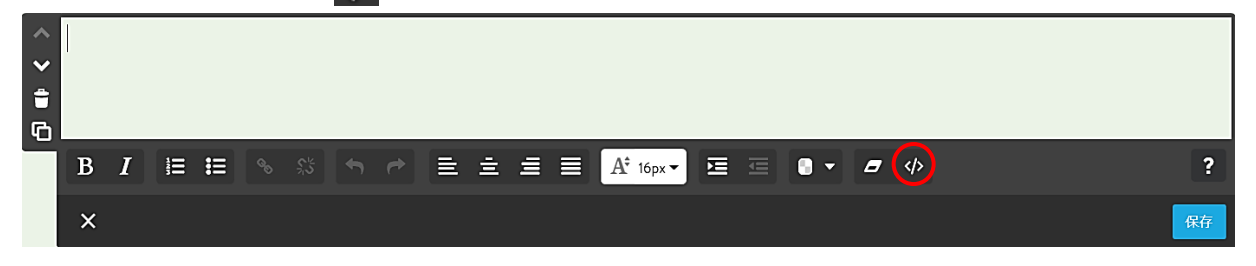

3 次が表示されるので、【下側のHTMLソースをコピー】→【貼り付け】→【OK】を 選択します。次ページの4が表示されます。

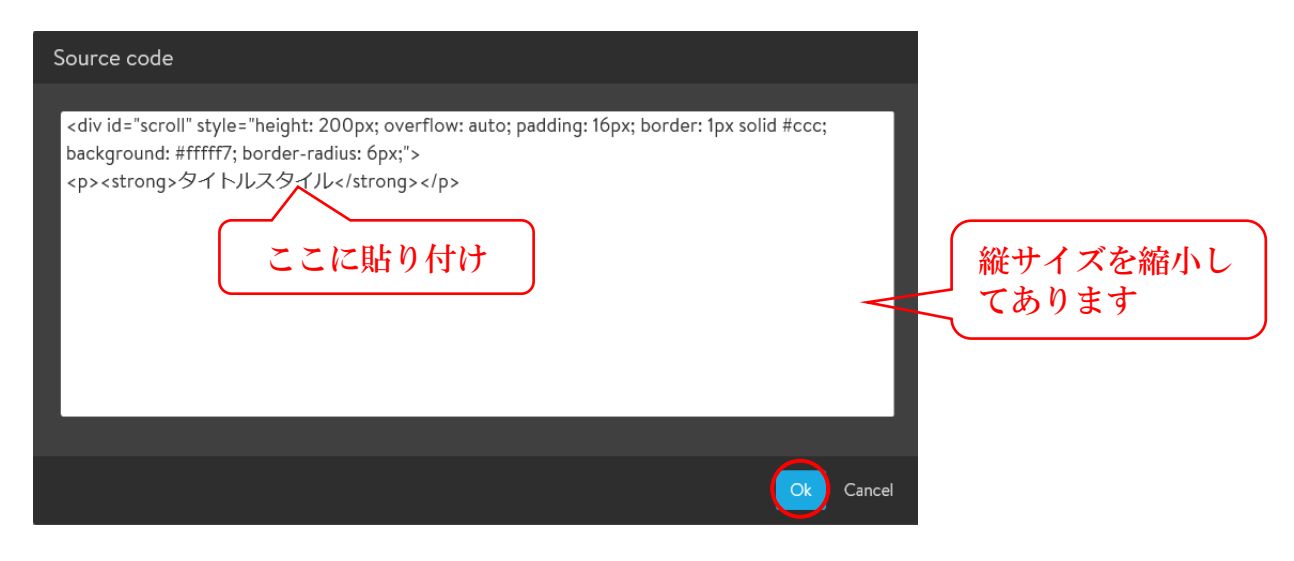

HTMLソース

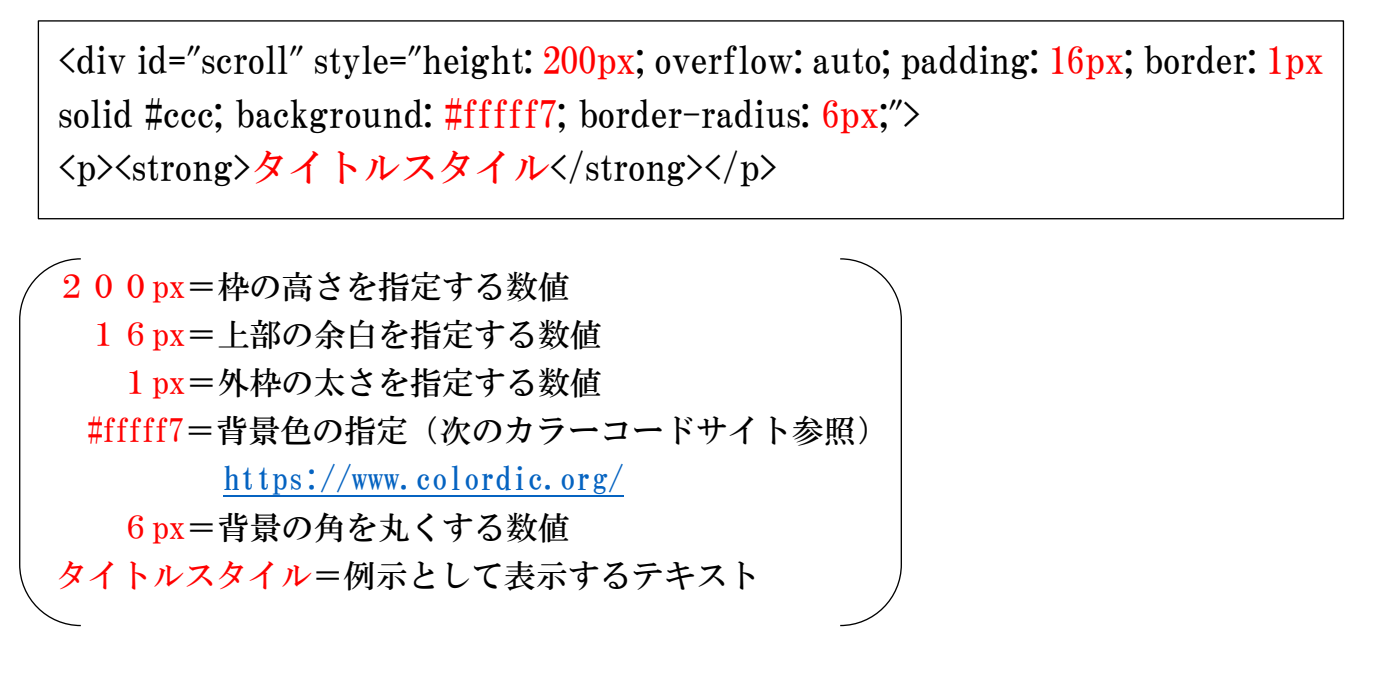

## 4 上記の設定で表示された表示例

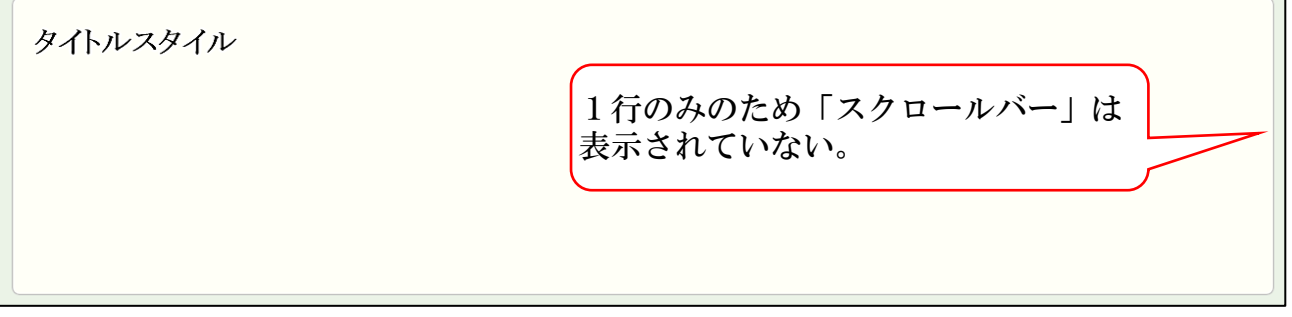

## 5 テキストを入力した表示例

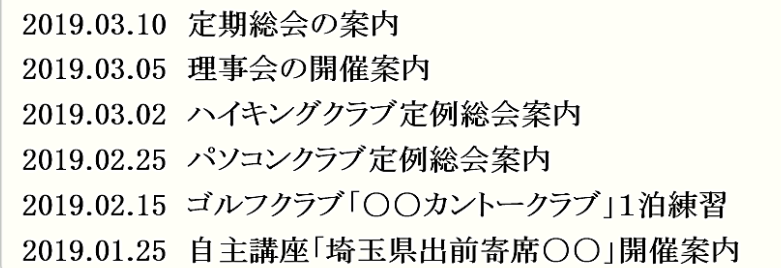

- 6 上記4を次のように設定変更した表示例
	- **(A) 枠の高さ:200px→400px**
	- **B** 上部の余白: 16px→30px
	- ○<sup>C</sup> 外枠の太さ:1px→10px
	- ○<sup>D</sup> 背景色=#fffff7→#CCFFFF(薄い水色)
	- ○<sup>E</sup> 背景の角=6px→20px

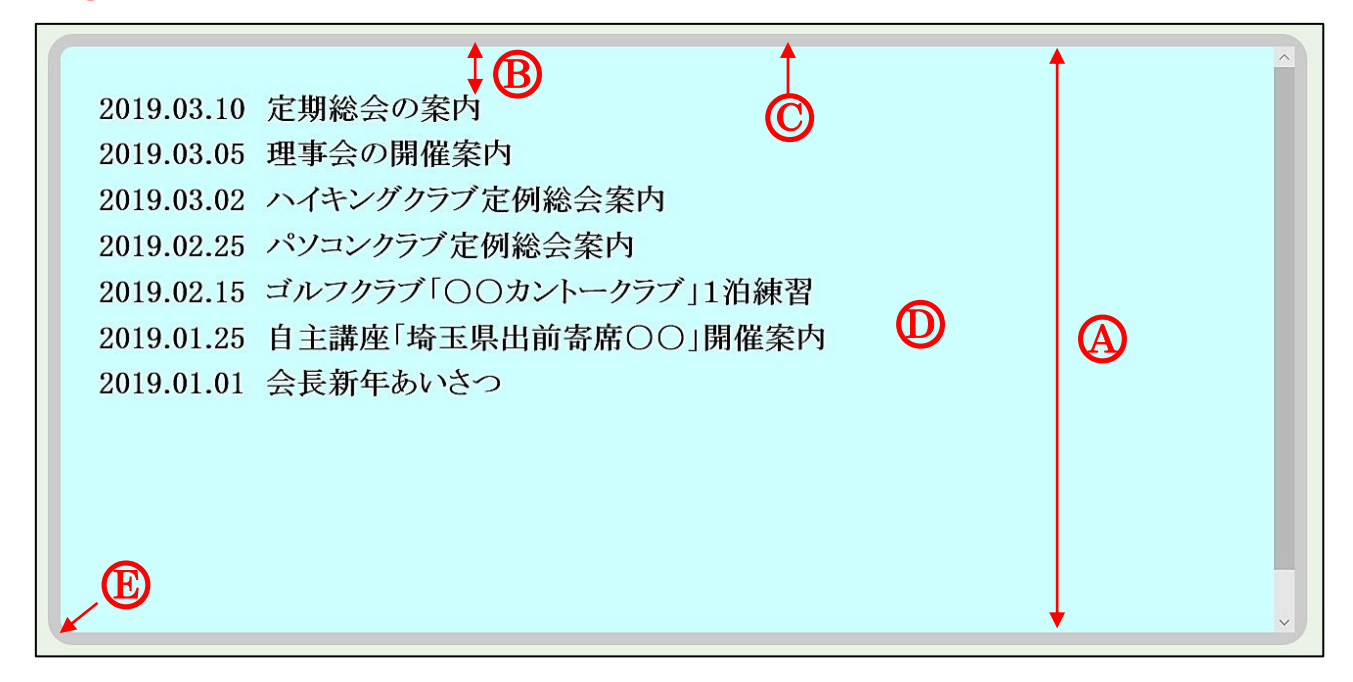